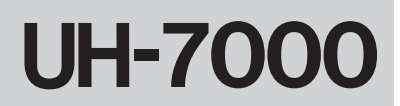

## **Checking the driver and firmware versions**

Check the current versions before beginning to update the UH-7000 driver and firmware.

- 1. Press the MIXER PANEL button on the unit to open the Mixer Panel.
- 2. Click the "INTERFACE" tab to open the "INTERFACE" page.

**TASCAM** 

3. Check the "Driver Version" and "Firmware Version" items on this page.

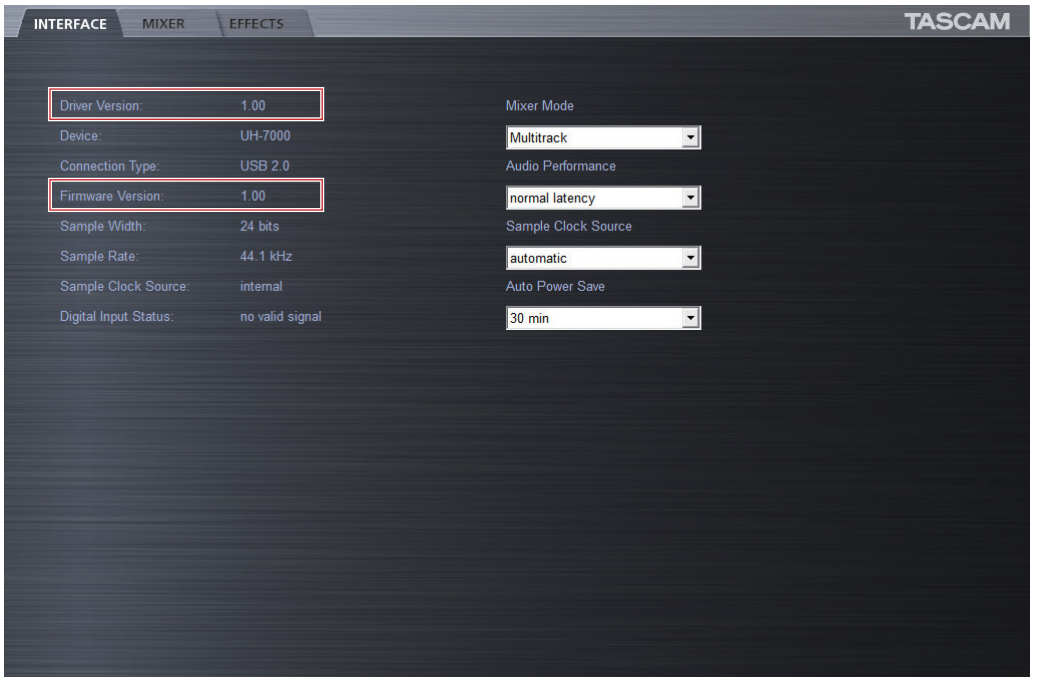

Windows UH-7000 Mixer Panel

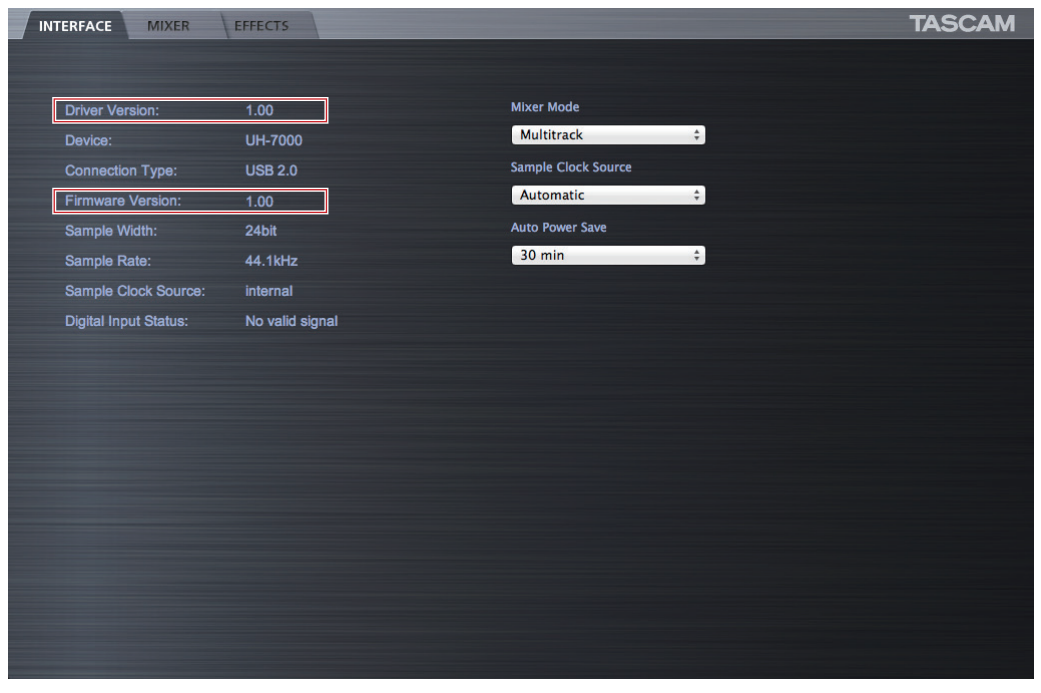

Mac OS X UH-7000 Mixer Panel

### **How to install drivers and firmware**

Follow the procedures below to install the latest driver and then update the firmware.

#### **Windows**

#### $\blacksquare$  Driver updating procedures

Before beginning installation, disconnect the UH-7000 from the USB cable. Before installing the new driver uninstall any existing driver on the computer. See "Uninstalling the driver" in the Owner's Manual for instructions.

- 1. Download the latest driver (Ver. x.xx driver) for your operating system from the TASCAM website (http://tascam. com/), and save it to your computer's hard disk.
- 2. Uncompress the driver zip file on the hard disk.
- 3. Double-click the "setup.cmd" file to start installation. Follow the procedures in the Owner's Manual to complete the installation.

#### 8 **Firmware updating procedures**

After completing installation of the driver and restarting the computer, update the firmware.

- 1. Download the latest firmware (UH-7000 firmware updater ver x.xx for windows) for your operating system from the TASCAM website (http://tascam.com/) and save it to your computer's hard disk.
- 2. Uncompress the saved zip file, and double-click the exe file that appears to start the firmware updater.
- 3. Connect the UH-7000 to the computer by USB, and confirm that "connected" appears on the updater screen.

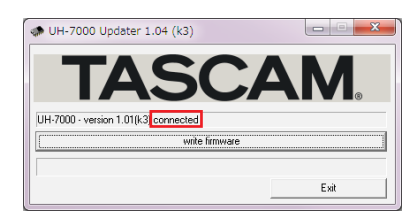

4. Click the "write firmware" button to start the update.

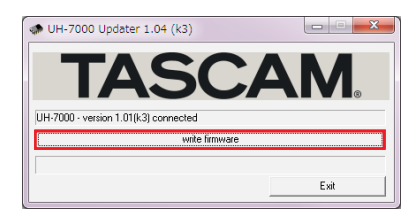

#### **CAUTION**

*While updating, do not disconnect the USB cable or turn the computer's power OFF. Doing so could damage the firmware, making further updating and ordinary operation impossible.*

5. Click the "Exit" button to complete the update.

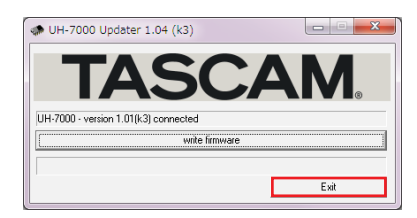

#### **Mac**

#### **About Gatekeeper**

There are some cases where a caution window can appear during the installation, depending on the Gatekeeper setting.

■ In case Gatekeeper has been set to "Mac App **Store".**

The security caution ""(filename)" can't be opened because it was not downloaded from the Mac App Store." may appear.

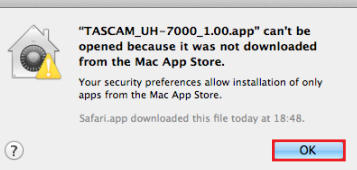

In this case, close the caution window by clicking "OK", then control-click on the file. Select the "Open" item. The caution window ""(filename)" is not from the Mac App Store. Are you sure you want to open it?" will appear. Click the "Open" button.

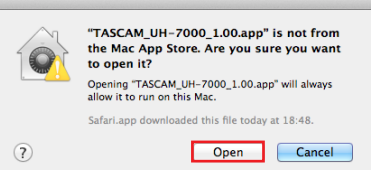

There are cases when that same caution will appear when the gatekeeper has been set to something other than "Allow the application from Mac App Store only".

There are also cases where you can't open the file and a message will appear saying ""(filename)" can't be opened because it was not downloaded from the Mac App Store".

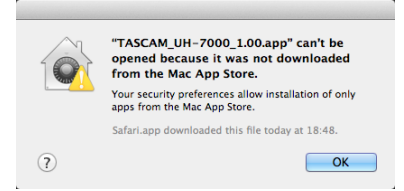

In this instance, execute the file after copying it from the original folder to a different folder (or your desktop).

You can also execute the file after changing the Gatekeeper setting to "Mac App Store and identified developers".

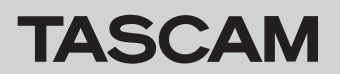

#### 8 **To change the gatekeeper setting.**

Gatekeeper setting can be changed via the following path: "System Preferences" "Security & Privacy" "General" "Allow application downloaded from:".

To change the setting, click the lock icon at the bottom left, then input your system password.

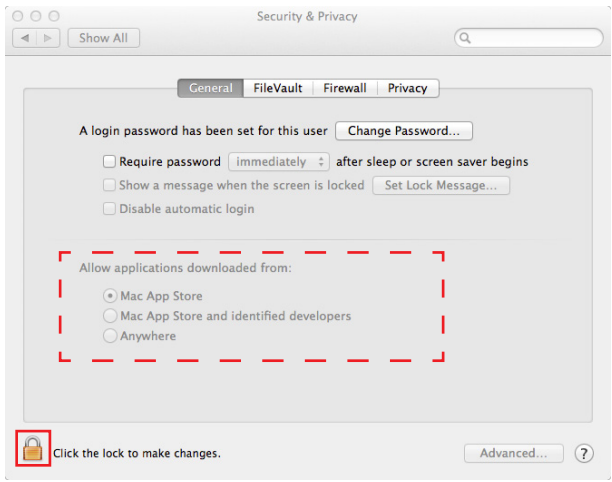

 This lock is re-applied if the system environment setting is close by the button or command+Q etc, or moving away from this panel by clicking "Show all".

#### **CAUTION**

*Your computer is exposed to a certain level of risk (downloading unsigned apps) by changing the Gatekeeper setting.*

*If the security level was changed to "Anywhere" (for the purpose of downloading the driver and firmware files), please return the selection to either "Mac App Store" or "Mac App Store and identified developers" after completing the driver and/or firmware installation.*

#### **Driver updating procedures**

Before beginning installation, disconnect the UH-7000 from the USB cable. Before installing the new driver uninstall any existing driver on the computer. See "Uninstalling the driver" in the Owner's Manual for instructions.

- 1. Download the latest driver (Ver. x.xx driver) for your operating system from the TASCAM website (http://tascam. com/).
- 2. Double-click the disc image file (.dmg file) you downloaded, then double-click the "TASCAM \_UH-7000\_x.xx" file in the opened folder.

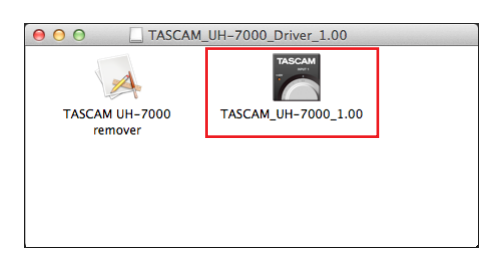

#### **NOTE**

*There are times that the zip file you downloaded will not be automatically unzipped depending on you computer environment. In this case, double-click the disc image file after unzipping the zip file.*

3. After the installer launches, follow the instructions on the screen to proceed with the installation.

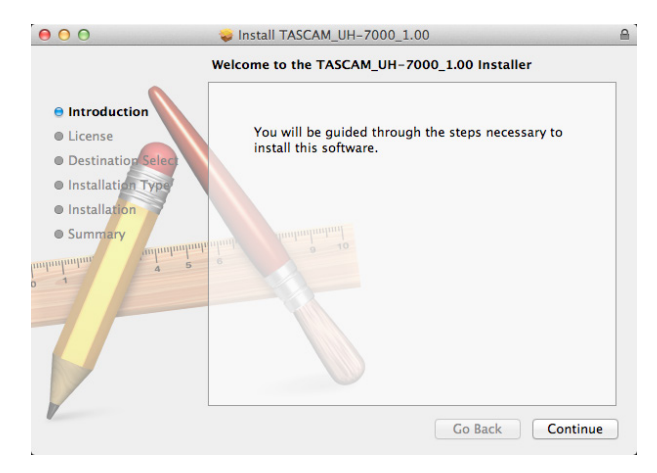

4. Click the "Restart" button to quit the installer and restart the computer.

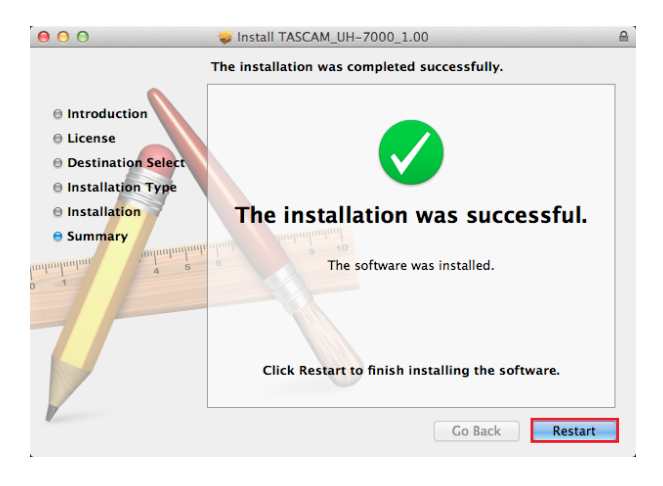

#### **Firmware update procedures**

After completing installation of the driver and restarting the computer, update the firmware.

- 1. Download the Ver. x.xx firmware updater (for Mac OS X) from the TASCAM website (http://tascam.com/).
- 2. Double-click the downloaded updater where it appears in the download window, for example, to launch the firmware updater.

#### **NOTE**

- **•** *This security warning might appear: "'FW Updater...' is an application downloaded from the Internet. Are you sure you want to open it?" If it does, click the "Open" button. Moreover, if the updater disappears from the desktop when this message appears, click the updater's icon in the dock.*
- **•** *Depending on the system being used, the downloaded zip file might not decompress automatically. In this case, decompress the zip file and then double-click the updater.*

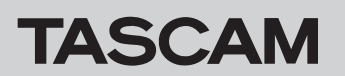

# UH-70

3. Connect the UH-7000 to the computer by USB, and confirm that the current driver version is shown.

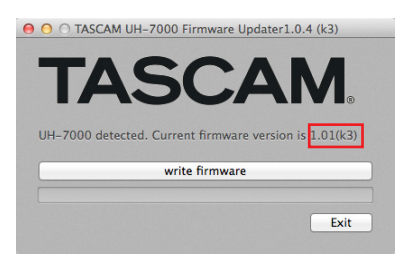

4. Click the "write firmware" button to start the update.

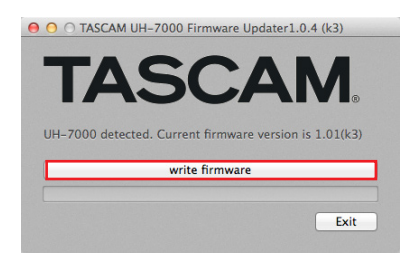

#### **CAUTION**

*Do not disconnect the USB cable during the update.*

5. When the following message appears after updating completes, click the "OK" button.

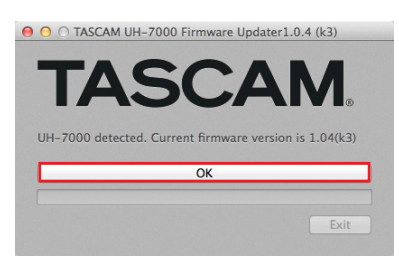

#### **CAUTION**

*If "OK" is not shown, the update did not complete successfully. Click the "write firmware" button again to execute the update.*

6. The message in step 5 will disappear, so clicking the"Exit" button will complete the update.

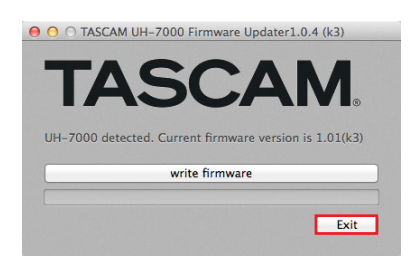